## 學生 OPENID—認證系統修改密碼

## 請先進入學生認證系統

https://estdpassport.tn.edu.tw/

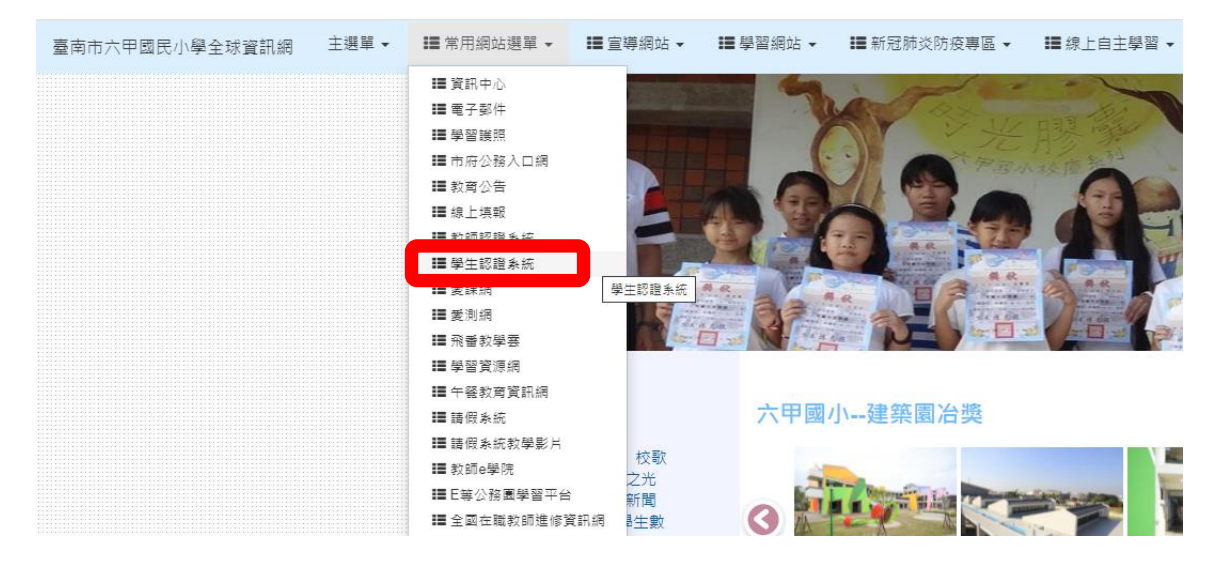

## 山請找到左邊十【重設認證系統密碼】十進行相對的輸入

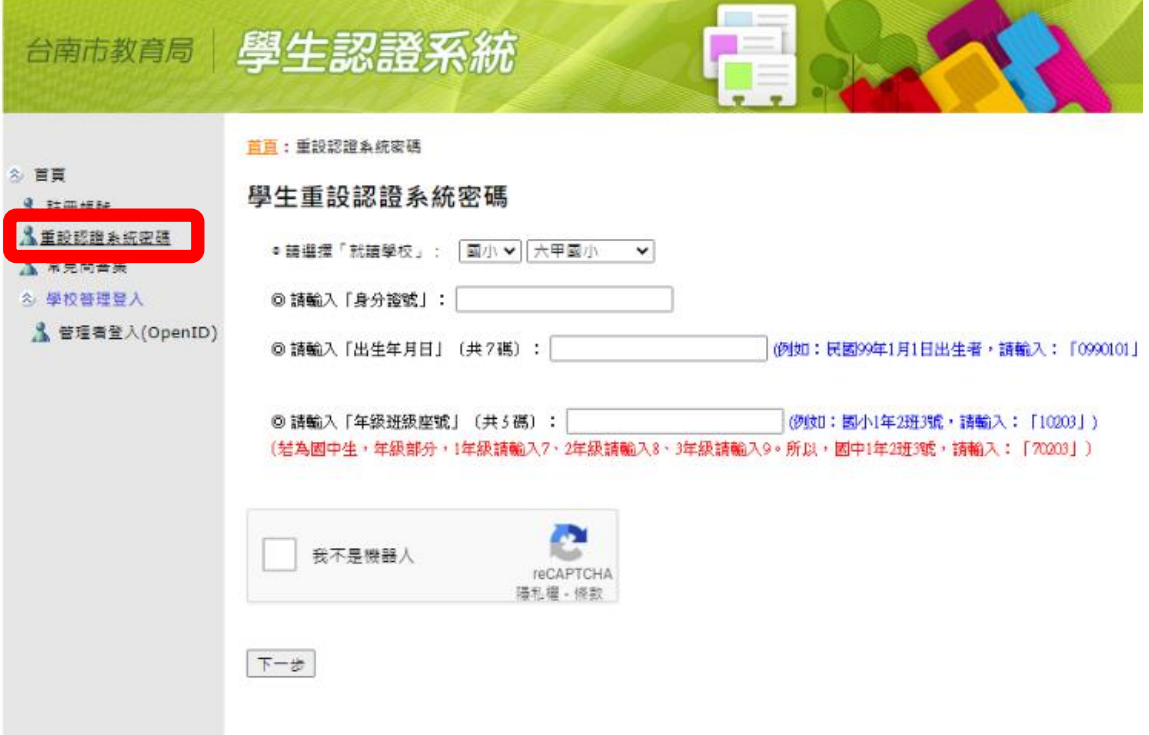